# **D-Link**

# WIRELESS N 150 FASY ROUTER GO-RT-N150

# **QUICK INSTALLATION GUIDE**

INSTALLATIONSANLEITUNG GUIDE D'INSTALLATION GUÍA DE INSTALACIÓN GUIDA DI INSTALLAZIONE INSTRUKCJA INSTALACJI INSTALAČNÍ PŘÍRUČKA TELEPÍTÉSI SEGÉDLET

# **IMPORTANT INFORMATION**

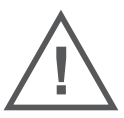

EN

FR

# IMPORTANT INFORMATION REGARDING YOUR INTERNET SUBSCRIPTION

### **USERS WHO SUBSCRIBE TO LIMITED OR "PAY AS YOU USE" BROADBAND INTERNET ACCESS.**

In the WAN configuration settings, there is a parameter called Maximum idle timer. This parameter controls how many seconds of inactivity before dropping connection to the Internet. The default setting is "0" which disables this functionality and the Internet will be connected all the time. We suggest that you should change the Maximum idle timer to "300" (5 minutes) so that the device will drop the line after 5 minutes of inactivity and keep usage costs down.

### **USERS WHO SUBSCRIBE TO UNLIMITED BROADBAND INTERNET ACCESS.**

You can just leave this parameter unchanged or enable Auto-reconnect to be always online.

#### **TECHNICAL NOTES:**

The Maximum idle timer is only relevant if your ISP is using PPPoE connection.

# INFORMATION IMPORTANTE CONCERNANT VOTRE ABONNEMENT INTERNET

### **AUX UTILISATEURS QUI ONT SOUSCRIT UN ABONNEMENT LIMITÉ OU AVEC PAIEMENT UNIQUEMENT À L'UTILISATION .**

Au niveau du paramétrage de la configuration WAN, il y a un paramètre appelé Maximum idle timer. Ce paramètre contrôle le nombre de secondes d'inactivité avec la coupure de la connexion à Internet. Le paramètre par défaut est à "0", ce qui dévalide cette fonctionnalité et vous connecte à internet tout le temps. Nous vous conseillons de changer le Maximum idle timer à "300" (5 minutes) de sorte que la ligne soit coupée après 5 minutes d'inactivité pour limiter les coûts.

### **AUX UTILISATEURS QUI ONT SOUSCRIT UN ABONNEMENT INTERNET ILLIMITÉ.**

Vous pouvez laisser ce paramètre à 0 ou valider l'Auto-reconnexion pour toujours être en ligne.

#### **NOTE TECHNIQUE :**

Le Maximum idle timer est utile uniquement si votre FAI utilise une connexion PPPoE.

# INFORMAZIONE IMPORTANTE RIGUARDANTE LA REGISTRAZIONE IN INTERNET

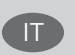

### **PER GLI UTENTI CHE SOTTOSCRIVONO UN ABBONAMENTO INTERNET BROADBAND LIMITATO O A "PAGAMENTO PER IL TRAFFICO DATI EFFETTUATO"**

Nelle impostazioni della configurazione WAN, c'è un parametro chiamato Maximum idle timer. Questo parametro controlla i secondi di inattività prima di chiudere la connessione ad Internet. L'impostazione di default è "0" che disabilita questa funzione cosicché la connessione ad Internet è sempre attiva in ogni momento. Suggeriamo di cambiare il parametro di Maximum idle timer a "300" (5 minuti) cosicché il dispositivo fermerà la connessione dopo 5 minuti di inattività. In questo modo il costo della telefonate sarà ridotto.

### **PER GLI UTENTI CHE SOTTOSCRIVONO UN ABBONAMENTO INTERNET BROADBAND ILLIMITATO.**

E' possibile lasciare questo parametro invariato o abilitare la funzione di auto-connessione per rimanere sempre connessi

### **NOTA TECNICA :**

Il parametro Maximum idle timer è rilevante solo se l'ISP utilizza una connessione PPPoE

### **LOS USUARIOS SUSCRITOS, EN LOS PARÁMETROS DE CONFIGURACIÓN WAN, A UN ACCESO A INTERNET DE BANDA ANCHA LIMITADO O DE "PAGO POR USO".**

Encontrarán un parámetro llamado Maximum idle timer. Este parámetro controla cuántos segundos de inactividad se permiten antes de que se interrumpa la conexión a Internet. El valor por defecto es "0", y desactiva esta funcionalidad, con lo que se estará conectado ininterrumpidamente a Internet. Se recomienda que se modifique el valor de Maximum idle timer a "300" (5 minutos); así el dispositivo cortará la línea tras 5 minutos de inactividad y se reducirán los costes por uso.

**LOS USUARIOS SUSCRITOS A UN ACCESO A INTERNET DE BANDA ANCHA ILIMITADO.** 

Pueden dejar este parámetro como se encuentra o bien activar Auto-reconnect para estar siempre conectados. **NOTAS TÉCNICAS:**

Maximum idle timer sólo es relevante si el ISP usa una conexión PPPoE.

### WICHTIGE HINWEISE ZUR INTERNET-VERBINDUNG

Beachten Sie bitte, dass bei dem Einsatz eines Routers (oder Modem in Betriebsart "PPPoE") hohe Verbindungskosten entstehen können.

Sie müssen die Einstellungen des Routers Ihrem Tarif und Ihren Surfgewohnheiten anpassen, um zusatzliche Kosten zu vermeiden. Insbesondere dann, wenn sie einen Tarif nutzen, bei dem Ihnen die Kosten auf der Basis Ihrer Online-Zeit in Rechnung gestellt werden (zeitbasierend), müssen Sie Ihren Router durch korrekte Einstellung dazu veranlassen, die Verbindung bei Inaktivitat zu trennen.

Bei Nutzung eines Tarifs der auf einem festgelegten Volumen (übertragene Datenmenge) beruht, sollten Sie entsprechende Einstellungen verwenden. Auch bei der Nutzung einer Flatrate (Volumen und Zeit unabhangiger Tarif) ist die richtige Wahl der Routereinstellung vorzunehmen.

Nach Durchführung der Einstellungen sollten Sie sich vergewissern, dass Ihre Einstellungen vom Gerät übernommen worden sind. Am besten können Sie dies prüfen, indem Sie das Gerät kurz von der Versorgungsspannung trennen und dann das Konfigurationsmenü erneut aufrufen.

Im Weiteren werden die Einstellungen erläutert, die Sie aktivieren müssen um das entsprechende Verhalten des Gerätes auszulösen.

"ALWAYS-ON" - "MANUAL" - "CONNECT-On-DEMAND" "IMMER AN "- "MANUELL" - "AUF ANFRAGE" Diese Funktionen steuern das Online-Verhalten der Produkte:

DI (DIR)- Produkte: (siehe auch Hinweis → Maximum Idle Time)

Always-On : Router bleibt ständig mit dem Internet verbunden

Manual: Sie müssen im Menü "Status" die Verbindung manuell aktivieren

Connect on Demand: Bei einer Verbindungsanfrage aus Ihrem LAN baut der Router die Verbindung zum Internet automatisch auf.

DSL - Produkte: (siehe auch Hinweis → Maximum Idle Time)

Connect on Demand: Bei einer Verbindungsanfrage aus Ihrem LAN baut der Router die Verbindung zum Internet automatisch auf. Wird dieser Funktion nicht aktiviert, bleibt das Gerat ständig mit dem Internet verbunden. "MAXIMUM IDLE TIME"

"Maximal untätige Zeit / Leerlaufzeit"

Nach dieser Zeitdauer wird der Router eine ungenutzte Internetverbindung trennen.

Wird hier die Ziffer "0" eingegeben, dann trennt der Router die Verbindung nicht und bleibt mit dem Internet verbunden. Dieses Verhalten ist unabhängig von den anderen Einstellungen des Routers.

Bewährt hat sich eine "MAXIMUM IDLE TIME" von 5 Minuten oder 300 Sekunden.

Zusatzlicher Hinweis:

In vielen Fällen werden unerwünschte Verbindungen durch installierte Messenger Programme, Virenscanner oder Programme, die Online Updates suchen, verursacht.

Auch ein E-Mail Programm kann das Verbinden oder "Online bleiben" verursachen, genauso aber auch ein Trojaner oder Virus im System. Eine fehlende "Verschlüsselung" im Wireless Bereich oder ein von Ihnen zusätzlich installierter und über das Netzwerk mit Ihrem Router verbundenen Accesspoint kann externen Personen die Nutzung Ihres DSL Anschlusses erlauben. Überprüfen Sie Ihre Geräte diesbezüglich.

Wir empfehlen Ihnen, www.dlink.de auf aktuelle Firmware zu überprüfen und die Produkte zu aktualisieren. Überprüfen Sie nach einem Firmware Update erneut das WAN Menü auf die korrekten Einstellungen und im Betrieb den Router auf das Online-Verhalten.

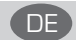

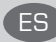

# **CONTENTS OF PACKAGING**

**CONTENTS** 

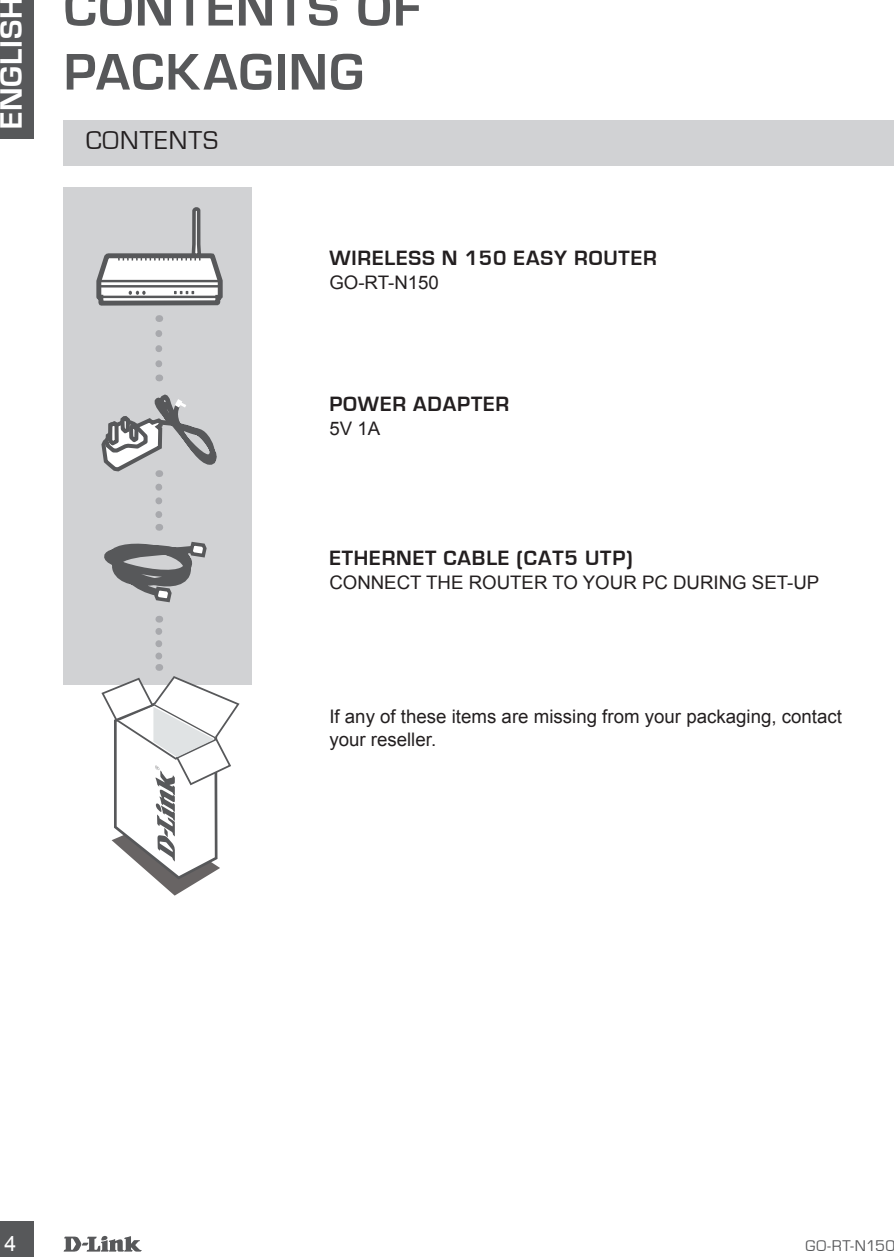

**WIRELESS N 150 EASY ROUTER** GO-RT-N150

**POWER ADAPTER** 5V 1A

### **ETHERNET CABLE (CAT5 UTP)** CONNECT THE ROUTER TO YOUR PC DURING SET-UP

If any of these items are missing from your packaging, contact your reseller.

# **PRODUCT SET-UP**

### EASY SETUP WIZARD

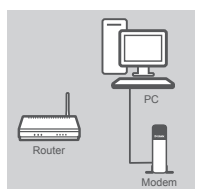

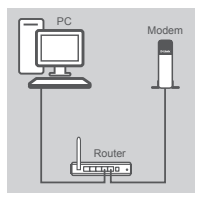

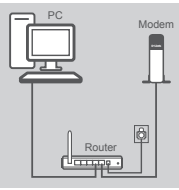

### **Step 1**

Position your router close to your modem and the computer that is already online. Place this router in an open area of your intended work area for better wireless coverage.

### **Step 2**

EXACT UP WIZARD<br>
EXACT SETUP WIZARD<br>
From the direct of the content and the computer that is<br>
already solition your model dose to your model and the computer that is<br>
whole Place this content is well as the transmission of Unplug the Ethernet cable from your modem that is connected to your computer. Plug it into the blue port labled 1 on the back of your router. The router is now connected to your computer. Plug one end of the included Ethernet cable that came with your router into the port labeled INTERNET on the back of the router. Plug the other end of this cable into the Ethernet port on your modem.

### **Step 3**

Connect the supplied power adapter into the power port on the back of the router and then plug into a power outlet or surge protector. Verify the power light is lit.

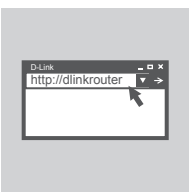

### **Step 4**

From the computer you connected to the router, open a web browser and enter "http://dlinkrouter". Then, press Enter and you will be directed to the D-Link Setup. Wizard page and follow the on-screen instructions to configure your D-Link router.

### ADVANCED SET-UP (ACCESS VIA IP ADDRESS)

To configure GO-RT-N150 manually connect your computer to the GO-RT-N150 using the ethernet cable provided. Then connect the power cable on the GO-RT-N150. The power light will display as solid green. Then simply open a browser window and enter the IP address in the browser address field:

> IP ADDRESS: http://192.168.0.1 USERNAME: admin PASSWORD:

# **TROUBLESHOOTING**

### SET-UP AND CONFIGURATION PROBLEMS

### **1. HOW DO I CONFIGURE MY GO-RT-N150 ROUTER WITHOUT THE CD, OR CHECK MY WIRELESS NETWORK NAME (SSID) AND WIRELESS ENCRYPTION KEY?**

- Connect your PC to the router using an Ethernet cable.
- Open a web browser and enter the address http://dlinkrouter
- The default username is 'admin'. The default password is '' (leave the field blank).
- If you have changed the password and can not remember it, you will need to reset the router to set the password back to " (leave the field blank).

### **2. HOW DO I RESET MY GO-RT-N150 ROUTER TO FACTORY DEFAULT SETTINGS?**

- Ensure the router is powered on.
- Press and hold the reset button on the rear of the device for 20 seconds. Note: Resetting the router to factory default will erase the current configuration settings. To reconfigure your settings, log into the router as outlined in question 1, then run the Setup Wizard.

### **3. HOW DO I ADD A NEW WIRELESS CLIENT OR PC IF I HAVE FORGOTTEN MY WIRELESS NETWORK NAME (SSID) OR WIRELESS ENCRYPTION KEY?**

- Every PC that needs to connect to the router wirelessly, you will need to ensure you use the correct Wireless Network Name (SSID) and encryption key.
- Use the web based user interface (as described in question 1 above) to check or choose your wireless settings.
- Make sure you write down these settings so that you can enter them into each wirelessly connected PC. You will find a dedicated area on the back of this document, this important information for future use.

### **4. WHY CAN I NOT GET AN INTERNET CONNECTION?**

- For ADSL users please contact your ISP to make sure the service has been enabled/connected by your ISP and that your ISP username and password is correct.

### **For full product manual, please refer to the website www.dlink.com**

**To download the latest firmware, please refer to the website www.dlink.com**

### TECHNICAL SUPPORT

### **United Kingdom (Mon-Fri)** website: http://dlink.com

**EXECTS AND CONFIGURATION PROBLEMS**<br>
SET-UP AND CONFIGURATION PROBLEMS<br>
SET-UP AND CONFIGURATION PROBLEMS<br>
WIRELESS NETWORK NAME (SSID) AND WIRELESS RECRYPTION KEY?<br>
Comparison to the transverse and content to address http Home Wireless/Broadband 0871 873 3000 (9.00am–06.00pm, Sat 10.00am-02.00pm) Managed, Smart, & Wireless Switches, or Firewalls 0871 873 0909 (09.00am- 05.30pm) (BT 10ppm, other carriers may vary.)

### **Ireland (Mon-Fri)**

All Products 1890 886 899 (09.00am-06.00pm, Sat 10.00am-02.00pm) Phone rates: €0.05ppm peak, €0.045ppm off peak times

# **LIEFERUMFANG**

# PACKUNGSINHALT

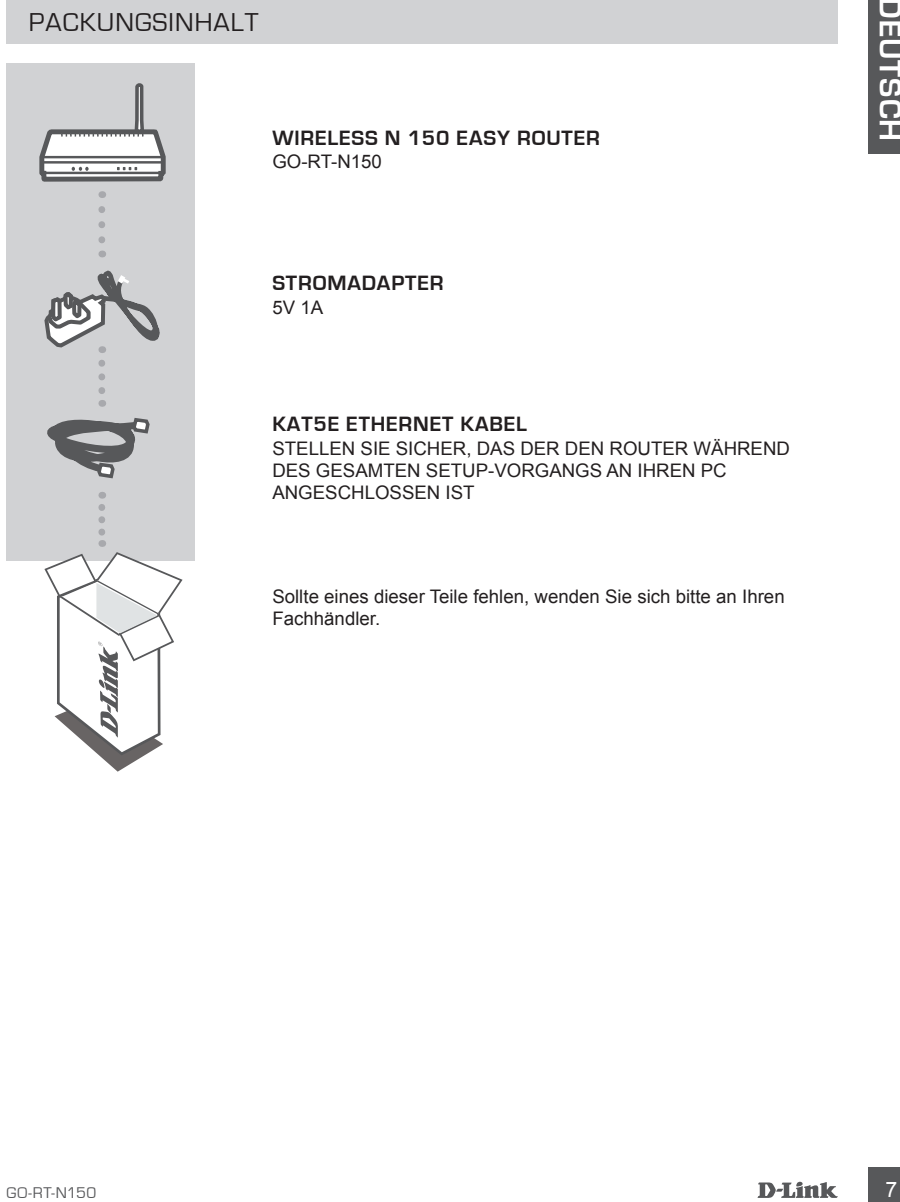

**WIRELESS N 150 EASY ROUTER** GO-RT-N150

**STROMADAPTER** 5V 1A

### **KAT5E ETHERNET KABEL**

STELLEN SIE SICHER, DAS DER DEN ROUTER WÄHREND DES GESAMTEN SETUP-VORGANGS AN IHREN PC ANGESCHLOSSEN IST

Sollte eines dieser Teile fehlen, wenden Sie sich bitte an Ihren Fachhändler.

# **SETUP DES PRODUKTS**

# EASY SETUP WIZARD

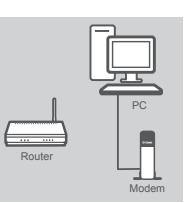

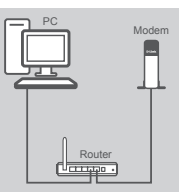

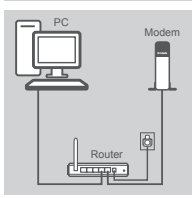

### **Schritt 1**

Stellen Sie Ihren Router nicht weit entfernt von Ihrem Modem und dem Computer auf, der bereits online ist. Um eine bessere drahtlose Abdeckung zu erzielen, stellen Sie diesen Router an einem leicht zugänglichen und offenen Bereich Ihres geplanten Arbeitsbereichs auf.

### **Schritt 2**

EASY SETUP WIZARD<br>
Schotter them Boster old the benefits then them the best of the control term in the best of the control of the control of the benefits of the benefits of the control of the control of the control of the Ziehen Sie das Ethernet-Kabel von Ihrem Modem ab, das an Ihren Computer angeschlossen ist. Stecken Sie es in den mit 1 gekennzeichneten blauen Port auf der Rückseite Ihres Routers. Der Router ist nun mit Ihrem Computer verbunden. Stecken Sie das eine Ende des im Lieferumfang Ihres Routers enthaltenen Ethernet-Kabels in den mit INTERNET gekennzeichneten Port auf der Rückseite des Routers. Stecken Sie das andere Ende dieses Kabels in den Ethernet-Port Ihres Modems.

### **Schritt 3**

Schließen Sie das mitgelieferte Netzteil (Stromadapter) an den Stromeingangs-Port (Power Port) auf der Rückseite des Routers und an die Stromversorgung oder einen Überspannungsschutz an. Vergewissern Sie sich, dass die Betriebsanzeige leuchtet.

![](_page_7_Picture_11.jpeg)

### **Schritt 4**

Öffnen Sie einen Webbrowser auf dem Computer, den Sie an den Router angeschlossen haben, und geben Sie "http://dlinkrouter" ein. Drücken Sie dann auf die Eingabetaste.

Sie werden zur Seite des D-Link Setup-Assistenten weitergeleitet. Folgen Sie dort den auf dem Bildschirm angezeigten Anweisungen zur Konfiguration Ihres D-Link-Routers.

# ERWEITERTES SETUP (ZUGRIFF ÜBER IP-ADRESSE)

Um den GO-RT-N150 manuell zu konfigurieren, schließen Sie Ihren Computer mithilfe des im Lieferumfang enthaltenen Ethernet-Kabels an den GO-RT-N150 an. Schließen Sie dann das Stromkabel an den GO-RT-N150 an. Die Betriebsanzeige leuchtet nun durchgehend grün. Öffnen Sie dann ein Browser-Fenster und geben Sie die IP-Adresse im Adressenfeld des Browsers ein:

IP-ADRESSE: http://192.168.0.1

BENUTZERNAME: admin KENNWORT:

# **FEHLERBEHEBUNG**

### SETUP-UND KONFIGURATIONSPROBLEME

### **1. WIE KANN ICH MEINEN GO-RT-N150 ROUTER OHNE DIE CD KONFIGURIEREN ODER DEN NAMEN DES DRAHTLOSEN NETZWERKS (SSID) UND DEN SCHLÜSSEL FÜR DIE DRAHTLOSE VERBINDUNG ÜBERPRÜFEN?**

- Verbinden Sie den PC über ein Ethernet-Kabel mit dem Router.
- Öffnen Sie den Webbrowser, und geben Sie die folgende IP-Adresse ein: http://dlinkrouter.
- Der Standard-Benutzername ist "admin". Das Standard-Kennwort ist "" (Feld freilassen).
- Wenn Sie das Kennwort geändert haben und Sie das neue Kennwort vergessen haben, müssen Sie den Router zurücksetzen, um anschließend das Kennwort wieder auf "" zurücksetzen zu können (Feld freilassen).

### **2. WIE KANN ICH MEINEN ROUTER AUF DIE WERKSEITIGEN VOREINSTELLUNGEN ZURÜCKSETZEN?**

- Überprüfen Sie, ob der Router eingeschaltet ist.
- Hinweis: Wenn Sie den Router auf die werkseitigen Voreinstellungen zurücksetzen, werden alle aktuellen Konfigurationseinstellungen gelöscht. Um die Einstellungen neu zu konfigurieren, melden Sie sich wie unter Frage 1 beschrieben beim Router an und starten Sie den Setup-Assistenten.

### **3. WIE FÜGE ICH EINEN NEUEN DRAHTLOSEN CLIENT ODER PC HINZU, WENN ICH DEN NAMEN DES DRAHTLOSEN NETZWERKS (SSID) ODER DEN SCHLÜSSEL FÜR DIE DRAHTLOSE VERBINDLING VERGESSEN HABE?**

- Wenn der Name des drahtlosen Netzwerks und der Schlüssel für die drahtlose Verbindung nicht korrekt eingegeben werden, kann der jeweilige PC nicht drahtlos mit dem Router verbunden werden.
- Überprüfen oder wählen Sie die Einstellungen für den drahtlosen Betrieb über die webbasierte Benutzeroberfläche (wie unter Frage 1 beschrieben).
- Bitte notieren Sie Sich diese Einstellungen unbedingt, damit Sie diese in jeden drahtlos verbundenen PC eingeben können. Einen entsprechend zu diesem Zweck vorgesehenen Platz finden Sie auf der Rückseite dieses Dokuments.

### **4. WARUM IST ES NICHT MÖGLICH, EINE VERBINDUNG ZUM INTERNET HERZUSTELLEN?**

- SETUP-UND KONFIGURATIONSPROBLEME<br>
T. WE KANNICH MENEND ROTH AS TROUTIES ON THE CHE CO KONFIGUREERS OCER<br>
DEN NAMNICH MES DRAHTLOSEN NETZWERKS (SBID) UND DEN SCHLISSEL FÜR DIE<br>
DEN NAMNICH MES DRAHTLOSEN NETZWERKS (SBID) UN - Wenn Sie Breitbandkabel verwenden, stellen Sie sicher, dass die Option Clone MAC address (MAC-Adresse kopieren) während der Installation des Assistenten aktiviert ist (oder geben Sie die registrierte MAC-Adresse ein). Überprüfen Sie außerdem, ob der Dienst aktiviert wurde (bzw. eine Verbindung zu diesem Dienst hergestellt wurde) und funktionsfähig ist.
	- Wenn Sie ADSL nutzen, wenden Sie sich an Ihren Internetdiensteanbieter, um zu überprüfen, ob der Dienst aktiviert wurde (bzw. eine Verbindung zu diesem Dienst hergestellt wurde) und Ihr Benutzername sowie Ihr Kennwort korrekt sind.

#### **Sie finden ein umfassendes Handbuch zum Produkt auf der ebsite www.dlink.com**

**Um die aktuelle Firmware herunterzuladen, rufen Sie bitte die folgende Webseite auf: www.dlink.com**

### TECHNISCHE UNTERSTÜTZUNG

**Deutschland**: Web: http://dlink.com

Telefon: +49(0)1805 2787 0,14 € pro Minute Zeiten: Mo. –Fr. 09:00 – 17:30 Uhr

**Österreich**: Web: http://dlink.com

Telefon: +43(0)820 480084 0,116 € pro Minute Zeiten: Mo. –Fr. 09:00 – 17:30 Uhr

**Schweiz**: Web: http://dlink.com

Telefon: +41(0)848 331100 0,08 CHF pro Minute Zeiten: Mo. –Fr. 09:00 – 17:30 Uhr

\* Gebühren aus Mobilnetzen und von anderen Providern können abweichen.

# **QUE CONTIENT LA BOÎTE ?**

**CONTENU** 

![](_page_9_Picture_2.jpeg)

**WIRELESS N 150 EASY ROUTER** GO-RT-N150

**ADAPTATEUR SECTEUR** 5V 1A

**CÂBLE ETHERNET CATÉGORIE 5**  CONNECTEZ LE ROUTEUR AU PC PENDANT LA CONFIGURATION

Si l'un des éléments ci-dessus est manquant, veuillez contacter votre revendeur.

# **CONFIGURATION DU PRODUIT**

### EASY SETUP WIZARD

![](_page_10_Picture_2.jpeg)

![](_page_10_Picture_3.jpeg)

Placez le routeur à proximité de votre modem et de votre ordinateur déjà en ligne. Installez-le dans un lieu ouvert de l'espace de travail prévu pour obtenir une meilleure couverture.

![](_page_10_Picture_6.jpeg)

![](_page_10_Picture_7.jpeg)

Router

### **Étape 2**

Elepe 1<br>
Concert content de suite animals are to subject to the solid content de vote contentation<br>
These previ pour determines residue to distance the fespecie de travail<br>
Free previ pour determines residue to animalism c Débranchez le câble Ethernet du modem connecté à votre ordinateur. Branchez-le dans le port bleu étiqueté 1 à l'arrière de votre routeur. Ce dernier est maintenant connecté à votre ordinateur. Branchez une extrémité du câble Ethernet joint au routeur dans le port étiqueté INTERNET à l'arrière du routeur. Branchez l'autre extrémité de ce câble au port Ethernet de votre modem.

### **Étape 3**

Connectez une extrémité de l'adaptateur d'alimentation joint dans le port d'alimentation (à l'arrière du routeur) et l'autre, dans une prise de courant ou un parasurtenseur. Vérifiez que le voyant d'alimentation s'allume.

![](_page_10_Picture_13.jpeg)

### **Étape 4**

Sur l'ordinateur connecté au routeur, ouvrez un navigateur Web, puis saisissez « http://dlinkrouter ». Ensuite, appuyez sur Entrée; vous serez redirigé vers la page de l'assistant de configuration D-Link. Suivez les instructions à l'écran pour configurer votre routeur D-Link.

# CONFIGURATION AVANCÉE (ACCÈS VIA ADRESSE IP)

Pour configurer manuellement le GO-RT-N150, connectez votre ordinateur au GO-RT-N150 à l'aide du câble Ethernet fourni. Raccordez ensuite le câble d'alimentation au GO-RT-N150. Le voyant d'alimentation s'allume en vert.

Ouvrez ensuite une fenêtre du navigateur et entrez l'adresse IP dans le champ d'adresse du navigateur.

ADRESSE IP: http://192.168.0.1

NOM D'UTILISATEUR: admin MOT DE PASSE:

# **DÉPANNAGE**

### PROBLÈMES D'INSTALLATION ET DE CONFIGURATION

### **1. COMMENT CONFIGURER MON ROUTEUR GO-RT-N150 SANS LE CD, OU VÉRIFIER LE NOM DE MON RÉSEAU SANS FIL (SSID) ET LA CLÉ D'ENCRYPTION SANS FIL ?**

- Connectez votre PC sur le routeur à l'aide d'un câble Ethernet.
- Ouvrez votre navigateur web et entrez l'adresse http://dlinkrouter
- Le nom par défaut est 'admin'. Le mot de passe est '' (laissez le champ vide)
- Si vous avez changé le mot de passe et que vous ne vous en souvenez plus, vous devrez faire un reset du routeur pour récupérer le mot de passe avec le champ vide.

### **2. FAIRE UN RESET DU ROUTEUR POUR LE REMETTRE EN CONFIGURATION USINE?**

- Assurez-vous que le routeur est alimenté électriquement.
- 12 COMMENT CONTERUER MON ROLUTELIA OG HT-14150 SANS EL COLUTER (COLUTER)<br>
12 NOM DE MON RÉSEAU SANS FIL (SSID) ET LA CLÉ D'ENCRYPTION SANS FIL?<br>
 Converte vote Po sur le route a' stade ou no déle Efrenet.<br>
 Converte vo - Appuyez sur le bouton reset à l'arrière du produit pendant 20 secondes. Attention : Faire un reset du routeur en configuration usine effacera les paramètres de configuration actuels. Pour reconfigurer le routeur, reportez-vous au point 1 et lancez l'assistant de configuration.
	- **3. COMMENT AJOUTER UN NOUVEAU CLIENT OU PC SANS FIL SI J'AI PERDU LE NOM DE MON RÉSEAU SANS FIL (SSID) OU LA CLÉ D'ENCRYPTION SANS FIL ?**
		- Chaque PC devant se connecter en sans fil sur le routeur doit être configuré avec le même nom de réseau sans fil (SSID) et la même clé d'encryption sans fil que ceux configurés sur le routeur.
		- Utilisez l'interface de configuration du routeur (voir point 1) pour vérifier ou configurer vos paramètres sans fil.
		- Veillez à noter ces paramètres afin de pouvoir les introduire dans chaque PC connecté sans fil. Vous trouverez une zone prévue à cet effet au dos de ce document. Ces informations sont importantes et seront réutilisées ultérieurement.

### **4. MA CONNEXION INTERNET NE PEUT S'ÉTABLIR !**

- Pour les abonnés au câble, il est parfois nécessaire de valider l'option Clone MAC address et de renseigner l'adresse MAC enregistrée. Merci aussi de contacter votre FAI pour vous assurer que la ligne est ouverte.
- Merci aux utilisateurs de l'ADSL de contacter votre FAI pour vous assurer que la ligne est ouverte et vérifier que le nom et le mot de passe Internet sont corrects.

### **Pour obtenir le manuel de produits complet, allez sur la page Web www.dlink.com**

### **Pour télécharger la dernière version du microprogramme, veuillez vous rendre sur le site www.dlink.com**

### ASSISTANCE TECHNIQUE

Assistance technique D-Link sur internet: http://dlink.com Assistance technique D-Link par téléphone : 01 76 54 84 17 Du lundi au vendredi de 9h à 19h (hors jours fériés)

# **CONTENIDO DEL PAQUETE**

# **CONTENIDO**

![](_page_12_Picture_4.jpeg)

**WIRELESS N 150 EASY ROUTER** GO-RT-N150

### **ADAPTADOR DE ALIMENTACIÓN** 5V 1A

### **CABLE ETHERNET CAT5** CONECTE EL ROUTER AL PC DURANTE LA INSTALACIÓN

Si falta alguno de estos componentes, contacte con el proveedor.

# **PRODUCTO INSTALACIÓN**

### EASY SETUP WIZARD

![](_page_13_Figure_3.jpeg)

![](_page_13_Picture_4.jpeg)

![](_page_13_Figure_5.jpeg)

### **Paso 1**

Coloque el router cerca del módem y del ordenador que ya está en línea. Coloque el router en una zona abierta del lugar de trabajo previsto para conseguir una mejor cobertura inalámbrica.

### **Paso 2**

The method of the method of the method of the method of the method of the method of the method of the method of the method of the method of the method of the method of the method of the method of the method of the method Desenchufe el cable Ethernet del módem que está conectado al ordenador. Enchúfelo en el puerto azul con la etiqueta 1 en la parte posterior del router. El router está ahora conectado al ordenador. Enchufe un extremo del cable Ethernet incluido suministrado con el router en el puerto que lleva la etiqueta INTERNET en la parte posterior del router. Enchufe el otro extremo de este cable al puerto Ethernet de su ordenador.

### **Paso 3**

Conecte el adaptador de alimentación suministrado en el puerto de alimentación en la parte posterior del router y, a continuación, enchúfelo en una toma de alimentación o protector de sobretensión. Compruebe que está encendida la luz de alimentación.

![](_page_13_Picture_12.jpeg)

### **Paso 4**

Desde el ordenador que ha conectado al router, abra un explorador de web e introduzca "http://dlinkrouter". A continuación, pulse Intro y será dirigido a la página del asistente de configuración D-Link; siga las instrucciones en pantalla para configurar el router D-Link.

# CONFIGURACIÓN AVANZADA (ACCESO A TRAVÉS DE LA DIRECCIÓN IP)

Para configurar manualmente el GO-RT-N150 conecte el ordenador al GO-RT-N150 utilizando el cable ethernet suministrado. A continuación, conecte el cable de alimentación al GO-RT-N150. La luz de alimentación aparecerá en verde continuo. A continuación, simplemente abra una ventana del explorador e introduzca la dirección IP en el campo de dirección del explorador:

DIRECCIÓN IP: http://192.168.0.1

NOMBRE DE USUARIO: admin CONTRASEÑA:

# **SOLUCIÓN DE PROBLEMAS**

# PROBLEMAS DE INSTALACIÓN Y CONFIGURACIÓN

### **1. ¿CÓMO CONFIGURO MI ROUTER GO-RT-N150 SIN EL CD-ROM, O COMPRUEBO MI NOMBRE DE RED INALÁMBRICA (SSID) Y LA CLAVE DE ENCRIPTACIÓN INALÁMBRICA?**

- Conecte el PC al router por medio del cable Ethernet.
- Abra el navegador web y escriba la dirección http://dlinkrouter.
- El nombre de usuario por defecto es «admin». La clave de acceso por defecto es «» (deje el campo en blanco).
- INALAMBRICA?<br>
Concede el PC al router por medio del cable Ethernet.<br>
 Concede el PC al router por medio del cable Ethernet.<br>
 El nombre de usuario por defecto es «admin». I.a diave de access por defecto es «» (deje el<br>
-- Si en algún momento ha cambiado la clave de acceso y no la recuerda, tendrá que restablecer en el router los parámetros por defecto para que la clave de acceso vuelva a ser «» (deje el campo en blanco).

### **2. ¿CÓMO RESTABLEZCO EN EL ROUTER LOS PARÁMETROS POR DEFECTO?**

- Asegúrese de que el router está encendido.
- Pulse el botón de Reset, que se encuentra en la parte posterior del dispositivo, y manténgalo pulsado durante 20 segundos.

Nota: Al restablecer en el router los parámetros por defecto, se borrarán los parámetros de configuración actuales. Para configurar de nuevo sus parámetros, entre en el sistema del router —como se ha descrito en la pregunta 1— y luego ejecute el asistente de configuración.

### **3. ¿CÓMO AÑADO UN NUEVO CLIENTE INALÁMBRICO O UN PC SI HE OLVIDADO MI NOMBRE DE RED INALÁMBRICA (SSID) O LA CLAVE DE ENCRIPTACIÓN INALÁMBRICA?**

- Para cada PC que tenga que conectar al router en modo inalámbrico, debe asegurarse de que usa el nombre de red inalámbrica (SSID) y la clave de encriptación correctos.
- Use la interfaz de usuario basada en web (como se ha descrito anteriormente en la pregunta 1) para elegir sus parámetros inalámbricos.
- Asegúrese de escribir estos parámetros, para poder introducirlos en cada PC conectado de forma inalámbrica. Encontrará una zona específica en el dorso de este documento para guardar esta información importante para poder utilizarla en el futuro.

### **4. ¿POR QUÉ NO CONSIGO ESTABLECER UNA CONEXIÓN A INTERNET?**

- Los usuarios de cable deben asegurarse de que la opción Clonar dirección MAC está marcada durante la instalación con el asistente (o bien han de introducir la MAC registrada) y verificar de que el servicio se ha establecido o conectado y de que está en funcionamiento.
- Los usuarios de un ISP de ADSL deben contactar con su ISP para asegurarse de que les han habilitado o conectado el servicio y que su nombre de usuario y clave de acceso son correctos.

### **Para obtener el manual del producto completo, consulte el sitio web www.dlink.com**

**Para descargar el último firmware, consulte el sitio web www.dlink.com**

### ASISTENCIA TÉCNICA

http://dlink.com

Asistencia Técnica Telefónica de D-Link: +34 902 30 45 45 0,067 €/min

De Lunes a Viernes de 9:00 a 19:00

# **COSA CONTIENE LA CONFEZIONE?**

**CONTENUTO** 

![](_page_15_Picture_3.jpeg)

**WIRELESS N 150 EASY ROUTER** GO-RT-N150

#### **ALIMENTATORE** 5V 1A

**CAVO ETHERNET CAT5**

CONSENTE DI COLLEGARE IL ROUTER AL PC DURANTE LA CONFIGURAZIONE

Se uno dei componenti dovesse risultare mancante, contattare il rivenditore.

# **CONFIGURAZIONE DEL PRODO**

### EASY SETUP WIZARD

![](_page_16_Figure_2.jpeg)

![](_page_16_Picture_3.jpeg)

![](_page_16_Figure_4.jpeg)

Router

#### **Passo 1**

Posizionare il router accanto al modem e al computer che è già online. Per una migliore copertura wireless, sistemare il router in un punto privo di ostacoli dell'area di lavoro prevista.

#### **Passo 2**

Passo 2<br>
Collegards all cavo Ethernet dal modem collegate al computer.<br>
Collegards all cavo Ethernet dal modem collegate al computer.<br>
Collegards all cavo de horizontal con 1 sul retro del route.<br>
Collegards all cavo di al Scollegare il cavo Ethernet dal modem collegato al computer. Collegarlo alla porta blu etichettata con 1 sul retro del router. Il router è ora connesso al computer. Collegare un'estremità del cavo Ethernet fornito con il router alla porta INTERNET sul retro del router. Collegare l'altra estremità del cavo alla porta Ethernet del modem.

#### **Passo 3**

Collegare un'estremità del cavo di alimentazione fornito alla porta di alimentazione sul retro del router e l'altra estremità a una presa elettrica o a un dispositivo di protezione da sovratensioni. Verificare che la spia di alimentazione sia accesa.

![](_page_16_Picture_11.jpeg)

#### **Passo 4**

Dal computer collegato al router aprire un browser Web e immettere "http://dlinkrouter". Premere quindi INVIO per passare alla Configurazione guidata di D-Link. Attenersi alle istruzioni visualizzate per configurare il router D-Link.

### CONFIGURAZIONE AVANZATA (ACCESSO TRAMITE INDIRIZZO IP)

Per configurare manualmente il dispositivo GO-RT-N150, collegarlo al computer utilizzando il cavo Ethernet fornito. Collegare quindi il cavo di alimentazione del dispositivo GO-RT-N150. La spia di alimentazione diventerà di colore verde fisso.

Aprire una finestra del browser e immettere l'indirizzo IP nel campo dell'indirizzo del browser:

INDIRIZZO IP: http://192.168.0.1

NOME UTENTE: admin PASSWORD:

# **RISOLUZIONE DEGLI ERRORI**

### PROBLEMI DI INSTALLAZIONE E CONFIGURAZIONE

### **1. COME DEVO FARE PER CONFIGURARE IL ROUTER GO-RT-N150 O PER VERIFICARE IL NOME DELLA RETE WIRELESS (SSID) E LA CHIAVE DI CIFRATURA WIRELESS, SENZA CD?**

- Connettere il PC al router utilizzando un cavo Ethernet.
- Aprire il browser web e inserire l'indirizzo http://dlinkrouter.
- Il nome utente di default è "admin". La password di default è " " (campo vuoto).
- Se la password è stata modificata e non si ricorda il nuovo valore, è necessario ripristinare le impostazioni di default del router in modo che la password torni a essere " " (campo vuoto).

### **2. COME RIPRISTINARE LE IMPOSTAZIONI DI DEFAULT DEL ROUTER?**

- Verificare che il router sia acceso.
- Premere il pulsante di reset sulla parte posteriore del dispositivo per 20 secondi. Nota: Ripristinando le impostazioni di default del router, tutte le impostazioni della configurazione corrente vengono cancellate. Per riconfigurare le impostazioni, accedere al router seguendo la procedura descritta nella domanda 1 ed eseguire il programma di configurazione Setup Wizard.

### **3. COME FARE PER AGGIUNGERE UN NUOVO PC O CLIENT WIRELESS SE HO DIMENTICATO IL NOME DELLA RETE WIRELESS (SSID) O LA CHIAVE DI CIFRATURA WIRELESS?**

- Tutti i PC da connettere al router in modalità wireless devono utilizzare lo stesso nome di rete wireless (SSID) e la stessa chiave di cifratura.
- Utilizzare l'interfaccia utente basata sul web (come descritto nella domanda 1) per verificare o selezionare le impostazioni wireless.
- Assicurarsi di prendere nota di queste impostazioni in modo da poterle immettere in ogni PC connesso alla rete wireless. Sul retro di questo documento è presente un'area dedicata in cui sono riportate informazioni importanti per un utilizzo futuro.

### **4. PERCHÉ NON RIESCO A INSTAURARE UNA CONNESSIONE INTERNET?**

- 1 International default à "admin" La password default à " (camps)<br>
16 Go-RT-N150 CS als password é stata modificata e non si ricorda il nuovo valore, è necessario ripristinare la<br>
16 Go-RT-NET-NET-NATE LE IMPOSTAZION DI - Gli utenti di servizi Cable devono verificare che, durante l'esecuzione del programma di installazione, l'opzione Clone MAC address sia selezionata (in alternativa inserire l'indirizzo MAC selezionato). È inoltre necessario verificare che il servizio sia abilitato/connesso e che sia operativo.
	- Agli utenti ADSL si consiglia di rivolgersi al proprio ISP per verificare che il servizio sia abilitato/ connesso e che il nome utente e la password forniti siano corretti.

### **Per il manuale completo del prodotto, visitare il sito Web www.dlink.com**

#### **Per scaricare la versione più recente del firmware, visitare il sito Web all'indirizzo www.dlink.com**

### SUPPORTO TECNICO

### http://dlink.com

Supporto Tecnico dal lunedì al venerdì dalle ore 9.00 alle ore 19.00 con orario continuato Telefono: 02 87366396

# **ZAWARTOŚĆ OPAKOWANIA**

SPIS TREŚCI

![](_page_18_Picture_4.jpeg)

**BEZPRZEWODOWY ŁATWY W OBSŁUDZE ROUTER N 150** GO-RT-N150

**ZASILACZ SIECIOWY** 5V 1A

### **KABEL ETHERNET (CAT5 UTP)**

W CZASIE INSTALACJI NALEŻY PODŁĄCZYĆ ROUTER DO KOMPUTERA

Jeśli w opakowaniu brakuje jakiegokolwiek elementu, skontaktuj się ze sprzedawcą.

# **KONFIGURACJA URZĄDZENIA**

### KREATOR ŁATWEJ KONFIGURACJI

![](_page_19_Picture_2.jpeg)

![](_page_19_Picture_3.jpeg)

![](_page_19_Figure_4.jpeg)

#### **Krok 1**

Ustaw router w niewielkiej odległości od swojego modemu i komputera pracującego już w trybie online. Ustaw router na otwartej przestrzeni obszaru pracy w celu uzyskania lepszego zasięgu bezprzewodowego.

#### **Krok 2**

Odłącz kabel ethernetowy od modemu, który jest podłączony do komputera. Podłącz go do niebieskiego portu oznaczonego 1, znajdującego się z tyłu routera. Router jest teraz podłączony do komputera.

Podłącz jeden koniec załączonego przewodu ethernetowego do portu oznaczonego INTERNET, znajdującego się z tyłu routera. Podłącz drugi koniec kabla do portu Ethernet w modemie.

### **Krok 3**

Podłącz dostarczony zasilacz sieciowy do portu zasilania z tyłu routera, następnie podłącz do gniazdka zasilania lub listwy przeciwprzepięciowej. Upewnij się, że świeci się lampka zasilania.

![](_page_19_Picture_12.jpeg)

#### **Krok 4**

Na komputerze, który został podłączony do routera, otwórz przeglądarkę internetową i wprowadź "http://dlinkrouter". Następnie naciśnij Enter. Nastapi przekierowanie do instalacji D-Link. Postępuj zgodnie z instrukcjami na ekranie w celu konfiguracji swojego routera D-Link.

### INSTALACJA ZAAWANSOWANA (DOSTĘP PRZEZ ADRES IP)

Example the contention and a Pole of problem of pole of the bisite point or analogood in the content of the content of the content of the content of the content of the content of the content of the content of the content Aby skonfigurować router GO-RT-N150 podłącz komputer do routera GO-RT-N150, korzystając z dostarczonego przewodu ethernetowego. Następnie podłącz przewód zasilający do GO-RT-N150. Lampka zasilania zaświeci się stałym zielonym światłem. Następnie otwórz okno przeglądarki internetowej i w polu adresowym wpisz następujący adres IP:

ADRES IP: http://192.168.0.1

NAZWA UŻYTKOWNIKA: admin HASŁO:

# **ROZWIĄZYWANIE PROBLEMÓW**

### PROBLEMY Z INSTALACJĄ I KONFIGURACJĄ

### **1. JAK SKONFIGUROWAĆ BEZPRZEWODOWY ROUTER GO-RT-N150 BEZ PŁYTY CD, LUB SPRAWDZIĆ NAZWĘ SIECI BEZPRZEWODOWEJ (SSID) I KLUCZ SZYFROWANIA SIECI BEZPRZEWODOWEJ?**

- Podłącz swój komputer PC do routera, używając kabla Ethernet.
- Uruchom przeglądarkę internetową i wpisz adres http://dlinkrouter
- Domyślna nazwa użytkownika to "admin". Hasło domyślne to '' (nie wypełniaj tego pola).
- W przypadku zmiany hasła, gdy się je zapomniało, należy zresetować router, aby ponownie ustawić hasło '' (pole hasła pozostaw puste).

### **2. JAK ZRESETOWAĆ ROUTER GO-RT-N150 DO DOMYŚLNYCH USTAWIEŃ FABRYCZNYCH?**

- Upewnij się, że router jest podłączony do zasilania.
- C. MACHIC COVIDING HOLD CONTENT COTTON DESCRIPTION (FIRE ACCOUNTING THE CORPORATION (FIRE ASSOCIATED AND A DESCRIPTION (FIRE AND MACHIC CONTENT CONTENT CONTENT CONTENT CONTENT CONTENT CONTENT CONTENT CONTENT CONTENT CONT - Nacisnij i przytrzymaj znajdujący się z tyłu urządzenia przycisk reset przez 20 sekund. Uwaga: Zresetowanie routera do domyślnych ustawień fabrycznych skasuje obecną konfigurację ustawień. Aby ponownie skonfigurować ustawienia, należy zalogować się do routera w sposób wyjaśniony w pytaniu 1, następnie uruchomić Kreator instalacji.

### **3. JAK DODAĆ NOWEGO KLIENTA SIECI BEZPRZEWODOWEJ JEŚLI ZAPOMNIAŁEM NAZWĘ SIECI BEZPRZEWODOWEJ (SSID) LUB KLUCZ SZYFROWANIA?**

- W każdym komputerze, który ma zostać bezprzewodowo podłączony do routera, należy używać właściwej nazwy sieci bezprzewodowej (SSID) oraz klucza szyfrowania.
- Użyj sieciowego interfejsu użytkownika (jak w pytaniu 1 powyżej), aby sprawdzić i wybrać ustawienia sieci bezprzewodowej.
- Upewnij się, że ustawienia zostały zapisane, tak by możliwe było późniejsze ich wprowadzenie do każdego bezprzewodowo podłączonego komputera. Z tyłu tego dokumentu znajduje się miejsce, gdzie można zapisać tę ważną informację, przydatną w dalszym użytkowaniu urządzenia.

### **4. DLACZEGO NIE MOGĘ POŁĄCZYĆ SIĘ Z INTERNETEM?**

- Dla użytkowników ADSL: proszę skontaktować się z usługodawcą internetowym, aby upewnić się, że usługa ta jest włączona/podłączona przez usługodawcę internetowego, oraz że nazwa użytkownika przydzielona przez usługodawcę internetowego i hasło są właściwe.

### **Aby uzyskać pełną instrukcję obsługi produktu, patrz strona internetowa www.dlink.com**

**Aby pobrać najnowsze oprogramowanie układowe, patrz strona internetowa www.dlink.com**

### POMOC TECHNICZNA

Telefoniczna pomoc techniczna firmy D-Link: 0 801 022 021

Pomoc techniczna firmy D-Link świadczona przez Internet:

http://dlink.com

# **OBSAH BALENÍ**

# OBSAH

![](_page_21_Picture_2.jpeg)

**ČESKY**

**SMĚROVAČ WIRELESS N 150 EASY** GO-RT-N150

**NAPÁJECÍ ADAPTÉR** 5V, 1A

### **ETHERNETOVÝ KABEL (CAT5 UTP)** PRI NASTAVENÍ PRIPOJTE SMEROVAČ KE SVÉMU PC

Pokud některá z uvedených položek v balení chybí, kontaktujte prosím svého prodejce.

# **INSTALACE PRODUKTU**

# PRŮVODCE NASTAVENÍM

![](_page_22_Picture_2.jpeg)

![](_page_22_Picture_3.jpeg)

![](_page_22_Figure_4.jpeg)

### **Krok 1**

Umístěte směrovač poblíž modemu a počítače, který je již připojen k internetu. Chcete-li dosáhnout lepšího pokrytí bezdrátovým signálem, umístěte směrovač do otevřeného prostoru v zamýšlené pracovní oblasti.

### **Krok 2**

Odpojte od modemu ethernetový kabel, kterým je modem připojen k počítači. Zapojte kabel do modrého portu označeného číslem 1 na zadní straně směrovače. Směrovač je nyní připojen k počítači. Zapojte jeden konec přibaleného ethernetového kabelu do portu s označením INTERNET na zadní straně směrovače. Zapojte druhý konec tohoto kabelu do ethernetového portu modemu.

### **Krok 3**

Zapojte přibalený napájecí adaptér nejprve do napájecího konektoru na zadní straně směrovače a poté do zásuvky nebo prodlužovacího kabelu. Zkontrolujte, zda svítí kontrolka napájení.

![](_page_22_Picture_11.jpeg)

### **Krok 4**

Na počítači, který jste připojili ke směrovači, otevřete webový prohlížeč a zadejte "http://dlinkrouter". Pak stiskněte Enter. Budete přesměrováni na stránku průvodce nastavením D-Link. Podle pokynů na obrazovce zkonfigurujte svůj směrovač D-Link.

# ROZŠÍŘENÉ NASTAVENÍ (PŘÍSTUP PŘES IP ADRESU)

Chcete-li směrovač GO-RT-N150 nakonfigurovat ručně, přibaleným ethernetovým kabelem připojte směrovač GO-RT-N150 k počítači. Poté ke směrovači GO-RT-N150 připojte napájecí kabel. Kontrolka napájení se nepřerušovaně zeleně rozsvítí. Pak jednoduše otevřete okno prohlížeče a do pole adresy v prohlížeči zadejte IP adresu:

> IP ADRESA: http://192.168.0.1 UŽIVATELSKÉ JMÉNO: admin HESLO:

# **ŘEŠENÍ PROBLÉMŮ**

# PROBLÉMY S INSTALACÍ A KONFIGURACÍ

### **1. JAK ZKONFIGURUJI SMĚROVAČ GO-RT-N150 BEZ CD NEBO ZKONTROLUJI NÁZEV BEZDRÁTOVÉ SÍTĚ (SSID) A BEZDRÁTOVÝ ŠIFROVACÍ KLÍČ?**

- Připojte svůj počítač ethernetovým kabelem ke směrovači.
- Otevřete webový prohlížeč a zadejte adresu: http://dlinkrouter.
- Výchozí uživatelské jméno je "admin". Výchozí heslo je "" (nechejte pole prázdné).
- Jestliže jste heslo změnili a nepamatujete si jej, musíte směrovač vyresetovat, aby se heslo nastavilo zpět na "" (nechejte pole prázdné).

### **2. JAK OBNOVÍM VÝCHOZÍ TOVÁRNÍ NASTAVENÍ SMĚROVAČE GO-RT-N150?**

- Ujistěte se, že je směrovač zapnutý.
- Stiskněte a asi 20 sekund podržte resetovací tlačítko na zadní straně zařízení. Poznámka: Obnovením továrního nastavení směrovače se vymaže aktuální nastavení konfigurace. Chcete-li nastavení znovu zkonfigurovat, přihlaste se ke směrovači podle postupu uvedeného v otázce 1 a spusťte průvodce nastavením.

### **3. JAK PŘIDÁM DALŠÍHO BEZDRÁTOVÉHO KLIENTA NEBO PC, KDYŽ SI NEPAMATUJI NÁZEV BEZDRÁTOVÉ SÍTĚ (SSID) NEBO BEZDRÁTOVÝ ŠIFROVACÍ KLÍČ?**

- Na každém PC, které je třeba bezdrátově připojit ke směrovači, musíte použít správný název bezdrátové sítě (SSID) a šifrovací klíč.
- Pomocí webového uživatelského rozhraní (viz otázka 1 výše) zkontrolujte a případně změňte nastavení bezdrátového připojení.
- Nezapomeňte si tato nastavení zapsat, abyste je mohli zadat na každém bezdrátově připojeném počítači. Na zadní straně této příručky najdete oblast vyhrazenou pro tyto důležité informace, které můžete později potřebovat.

### **4. PROČ SE NEMOHU PŘIPOJIT K INTERNETU?**

- Uživatelé ADSL by se měli obrátit na svého poskytovatele připojení k internetu a ujistit se, že služba byla poskytovatelem povolena/zapojena a zda je správné uživatelské jméno a heslo.

### **Kompletní návod k výrobku najdete na webu www.dlink.com**

**Nejnovější firmware ke stažení najdete na webu www.dlink.com**

### TECHNICKÁ PODPORA

Web: http://dlink.com E-mail: support@dlink.cz Telefon ČR: +420 211 151 640 nebo SK: +421 (0)692 147 110 Telefonická podpora je v provozu: PO - PÁ od 09:00 do 17:00 Volání je zpoplatněno dle příslušných tarifů Vašeho operátora.

# **A CSOMAG TARTALMA**

### TARTALOM

![](_page_24_Picture_6.jpeg)

**WIRELESS N 150 EASY ROUTER** GO-RT-N150

### **TÁPADAPTER** 5 V 1 A

**ETHERNET KÁBEL (CAT5 UTP)**

CSATLAKOZTASSA A ROUTERT SZÁMÍTÓGÉPÉHEZ BEÁLLÍTÁS KÖZBEN

Ha ezen elemek bármelyike hiányzik a csomagolásból, vegye fel a kapcsolatot viszonteladójával.

# **TERMÉKBEÁLLÍTÁS**

# KÖNNYŰ BEÁLLÍTÁS VARÁZSLÓ

![](_page_25_Figure_2.jpeg)

![](_page_25_Picture_3.jpeg)

![](_page_25_Picture_4.jpeg)

### **1. lépés**

Helyezze a routert közel a modemhez és a már online állapotú számítógéphez. A jobb vezeték nélküli lefedettség érdekében helyezze a routert nyitott helyre a tervezett munkaterületen.

### **2. lépés**

Húzza ki az Ethernet kábelt a számítógéphez kapcsolódó modemből. Csatlakoztassa az 1-es jelölésű kék portba a router hátoldalán. A router most csatlakoztatva van a számítógéphez. Dugja a routerral szállított és a tartozék részét képező Ethernet kábel egyik végét az INTERNET jelölésű portba a router hátoldalán. Csatlakoztassa a kábel másik végét a modem Ethernet portjába.

#### **3. lépés**

Csatlakoztassa a csomagolásban található tápadaptert a router hátoldalán található tápellátás portba, majd a fali aljzatba vagy túlfeszültségvédőbe. Ellenőrizze, hogy a tápellátás jelzőfény kigyulladt-e.

![](_page_25_Picture_11.jpeg)

### **4. lépés**

A routerhez csatlakoztatott számítógépen nyisson meg egy webböngészőt és írja be a "http://dlinkrouter" címet. Ezt követően nyomja meg az Entert és átirányítjuk Önt a D-Link Telepítő varázsló oldalra, ahol a képernyőn megjelenő utasítások követésével konfigurálja D-Link routerét.

# SPECIÁLIS BEÁLLÍTÁS (IP-CÍMEN KERESZTÜLI ELÉRÉS)

**26 Go-RT-M150 manualis konfiguralishands** catalaxizatissa a csomagolalsban található tápadaptert a router<br>
a Co-RT-N150 manualishands tápadaptert a router<br> **ALI ADS SECULATIVES**<br>
A **A Noteinez** csatlakoztatott számítógé A GO-RT-N150 manuális konfigurálásához csatlakoztassa a számítógépét a GO-RT-N150-hez a biztosított ethernet kábel segítségével. Ezt követően csatlakoztassa a tápkábelt a GO-RT-N150-hez. A táp-jelzőfény folyamatos zöldre vált. Majd egyszerűen nyisson meg egy böngészőablakot és írja be az IP-címet a böngésző címmezőjébe:

IP-CÍM: http://192.168.0.1 FELHASZNÁLÓNÉV: admin JELSZÓ:

# **HIBAELHÁRÍTÁS**

# BEÁLLÍTÁSI ÉS KONFIGURÁCIÓS PROBLÉMÁK

### **1. HOGYAN KONFIGURÁLOM A GO-RT-N150 ROUTEREMET CD NÉLKÜL, VAGY HOGYAN ELLENŐRZÖM A VEZETÉK NÉLKÜLI HÁLÓZATOM NEVÉT (SSID) VALAMINT A VEZETÉK NÉLKÜLI HÁLÓZAT TITKOSÍTÁSI KULCSÁT?**

- Csatlakoztassa számítógépét a routerhez Ethernet kábel segítségével.
- Nyisson meg egy webböngészőt, és írja be a http://dlinkrouter címet.
- Az alapértelmezett felhasználónév az "admin". Az alapértelmezett jelszó '' (hagyja üresen a mezőt).
- Ha módosította a jelszót és nem emlékszik rá, vissza kell állítania a routert, hogy a jelszó is ''-re változzon (a jelszó mező üresen marad).

### **2. HOGYAN ÁLLÍTHATOM VISSZA A GO-RT-N150 ROUTEREMET ALAPÉRTELMEZETT GYÁRI BEÁLLÍTÁSOKRA??**

- Győződjön meg arról, hogy a router be van kapcsolva.
- Nyomja be, és tartsa benyomva az eszköz hátulján lévő reset gombot 20 másodpercig. Megjegyzés: A router alapértelmezett gyári beállításainak visszaállítása törli a jelenlegi konfigurációs beállítást. A beállítások újrakonfigurálásához lépjen be a routerbe az első kérdésben leírtak alapján, majd futtassa a Telepítő varázslót.

# kérdésben leírtak alapján, majd futtassá a Telepítő varázslót.<br>
S. HOGYAN ADOK HOZZÁ EGY ÚJU VEZETÉK MÉLKÜLI KILKÜLI KIENST VAGY SZÁMÍTŐGÉPET, HA<br>
KULCSÁT?<br>
KULCSÁT?<br>
Minén, a routeren keresztül vezeték nélkül kapcsolódó s **3. HOGYAN ADOK HOZZÁ EGY ÚJ VEZETÉK NÉLKÜLI KLIENST VAGY SZÁMÍTÓGÉPET, HA ELFELEJTETTEM A VEZETÉK NÉLKÜLI HÁLÓZATOM NEVÉT (SSID) VAGY TITKOSÍTÁSI KULCSÁT?**

- Minden, a routeren keresztül vezeték nélkül kapcsolódó számítógép esetén szüksége lesz a vezeték nélküli hálózat pontos nevére (SSID) és titkosítási kulcsára.
- Használja a webes felhasználói felületet (az 1. kérdésben leírtak alapján) a vezeték nélküli beállítások ellenőrzéséhez vagy kiválasztásához.
- Bizonyosodjon meg arról, hogy leírta a beállítások adatait, így a későbbiek során minden vezeték nélkül kapcsolódó számítógép esetén meg tudja azokat adni. A dokumentum hátulján egy e célnak megfelelő területet talál fontos információkkal későbbi használat céljából.

### **4. MIÉRT NEM TUDOK CSATLAKOZNI AZ INTERNETRE?**

- ADSL felhasználók esetén kérjük, lépjenek kapcsolatba az Internetszolgáltatóval annak ellenőrzése érdekében, hogy a szolgáltatás engedélyezett/csatlakoztatva van-e a szolgáltató által, valamint a szolgáltató felhasználóneve és jelszava helyes-e.

### **A teljes termék kézikönyvért kérjük, látogasson el a weboldalra www.dlink.com**

**A legújabb firmware letöltéséhez kérjük, hivatkozzon a weboldalra www.dlink.com**

# TECHNIKAI TÁMOGATÁS

URL : http://dlink.com Tel. : 06 1 461-3001 Fax : 06 1 461-3004 Land Line 14,99 HUG/min - Mobile 49.99,HUF/min email : support@dlink.hu

# WIRELESS NETWORK REMINDER

Wireless Network Name (SSID)

Wireless Network Password

# TECHNICAL SUPPORT

UK www.dlink.com www.dlink.com GERMANY www.dlink.com FRANCE www.dlink.com SPAIN www.dlink.com<br>TAI Y www.dlink.com www.dlink.com LUXEMBURG www.dlink.com POLAND www.dlink.com CZECH www.dlink.com www.dlink.com